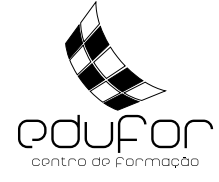

# **Envio de trabalho(s) pelo formando**

O Moodle permite o envio de trabalhos em formato digital, desde que o seu tamanho não ultrapasse o limite definido (máximo de 100MB). Esteja atento(a) às indicações do formador, nomeadamente sobre o tipo de trabalhos a enviar e respetivos prazos bem como do local de envio ("**Link/Caixa**" ou **Fórum**).

# **A. Envio de trabalho via "Link/Caixa"**

(Existem duas possibilidade: um único ficheiro OU vários ficheiros)

### **1. Envio de um único ficheiro**

**1.1.** Na página do Moodle, os formadores (ou o EduFor) criaram links que permitem o envio de ficheiros como podemos ver na imagem seguinte:

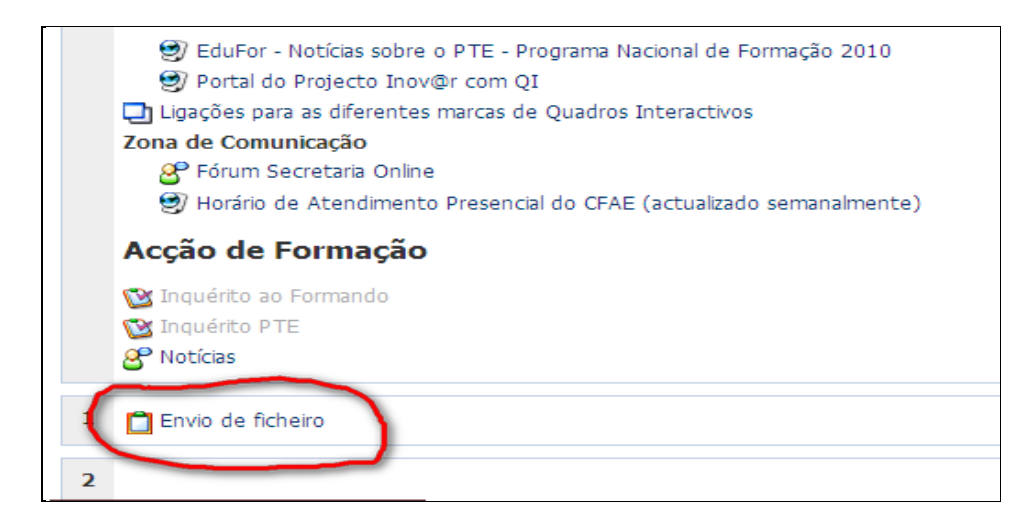

**1.2.** Seguindo o link, procure no seu computador o ficheiro a enviar e, de seguida, clique em "Enviar este ficheiro". Dependendo do tamanho e da velocidade da Internet, o upload do ficheiro poderá demorar alguns minutos.

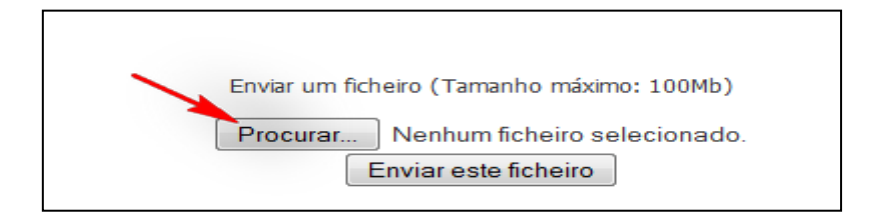

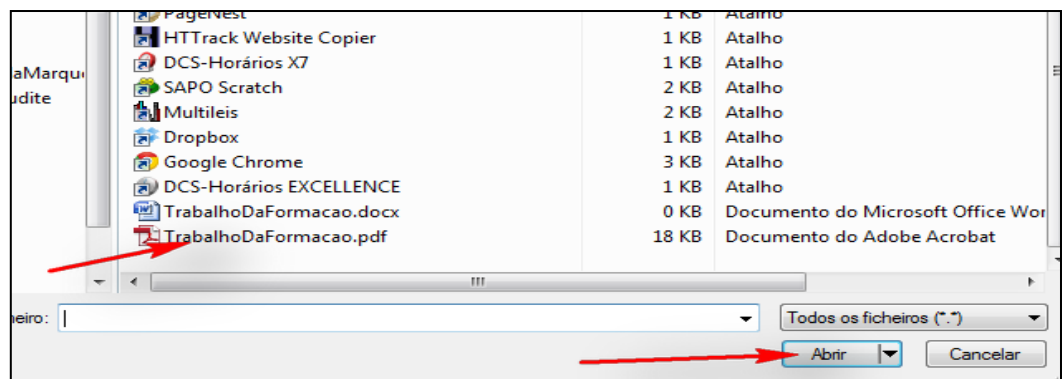

**1.3.** No final deverá aparecer a mensagem a indicar que o ficheiro foi recebido com sucesso.

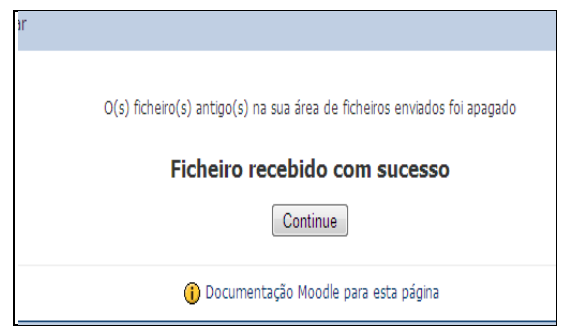

**Atenção: Confirme sempre se o ficheiro entrado no Moodle está correto, seguindo as instruções disponíveis no final deste documento.**

### **2. Envio de vários ficheiros**

Quando há necessidade de enviar vários ficheiros, deve colocá-los todos dentro de uma pasta, que, depois de comprimida (zipada), pode ser enviada como se de um único ficheiro se tratasse. Para isso, proceda do seguinte modo:

**2.1.** Crie uma pasta e coloque lá todos os trabalhos.

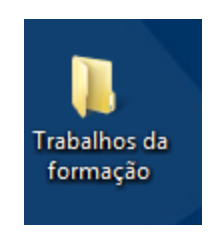

**2.2**. Clique com o botão direito sobre essa pasta e selecione "Enviar para pasta comprimida (zipada)".

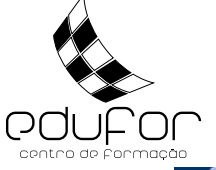

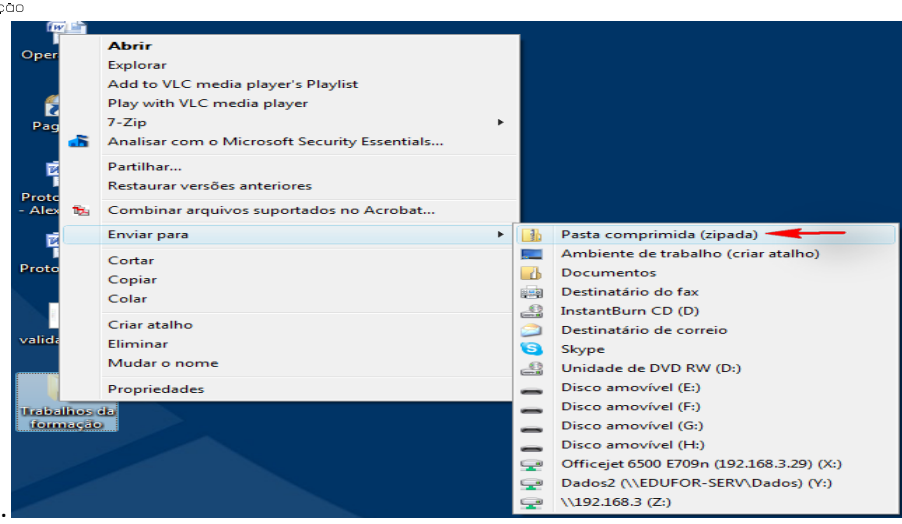

**2.3.** Surgirá um ficheiro com o mesmo nome da pasta.

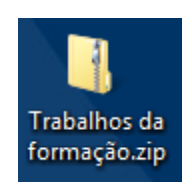

**2.4.** Siga as instruções do ponto 1, procedendo como se estivesse a enviar um único ficheiro, mas selecionando a pasta zipada.

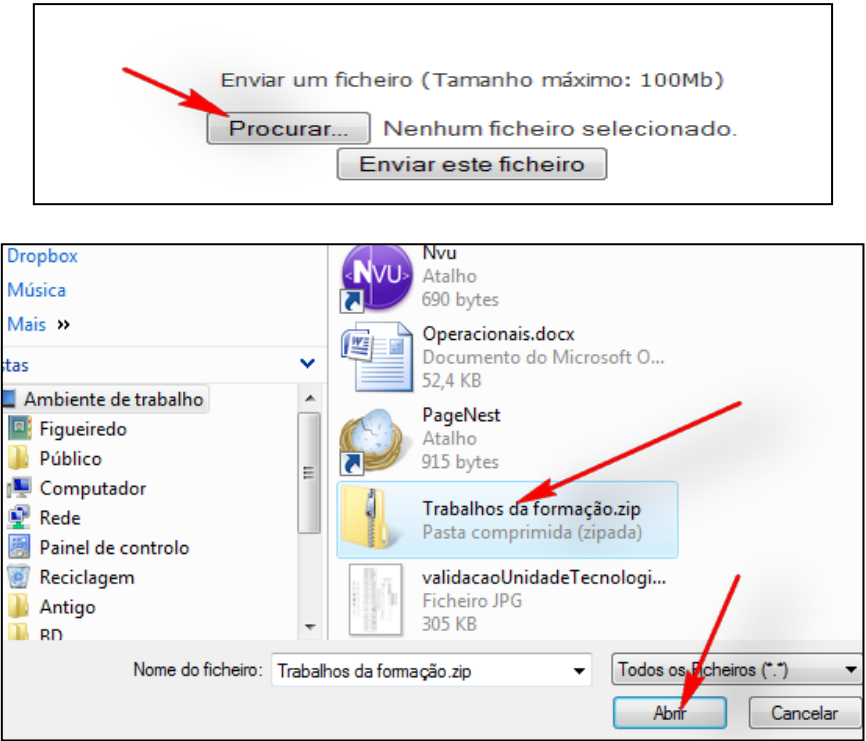

**Atenção: Confirme sempre se o ficheiro zipado entrado no Moodle está correto, seguindo as instruções disponíveis no final deste documento.**

# **B. Envio de trabalho via Fórum**

Outra forma de envio de ficheiros é utilizando os Fóruns. Neste caso o formador cria um link na disciplina para dar acesso a um Fórum.

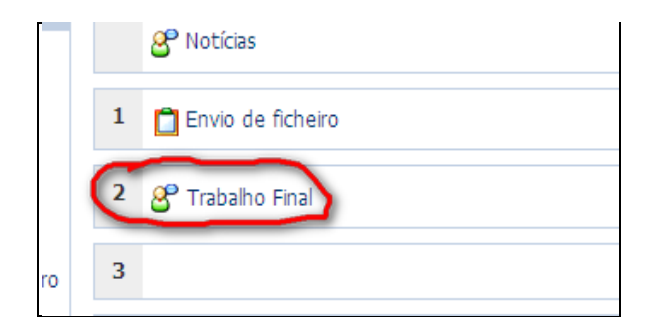

**3.1**. Clique nesse link e em "Começar um novo tema".

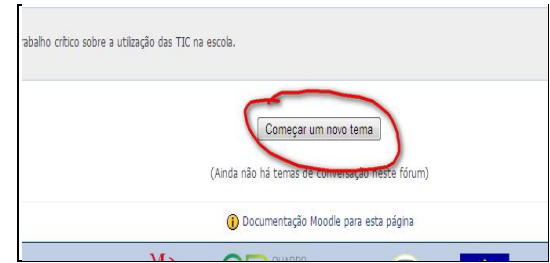

**3.2.** Complete com o assunto e com uma mensagem. Clique em "Procurar" para incluir o seu trabalho.

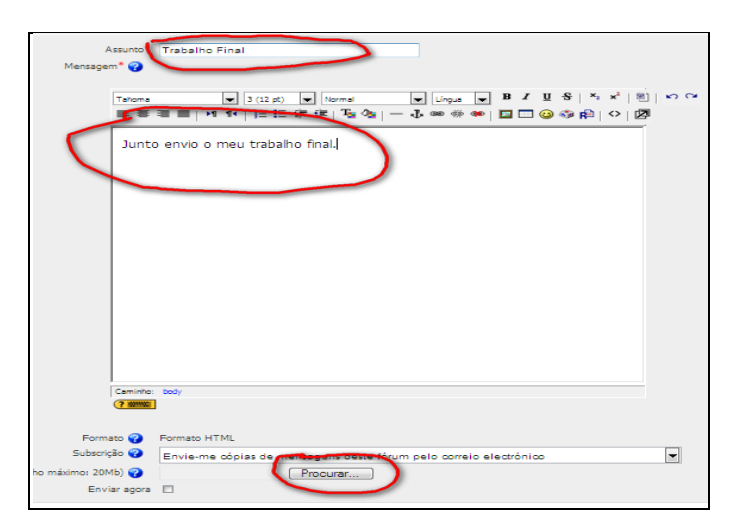

**3.3.** De seguida clique em "Enviar para o Fórum" .

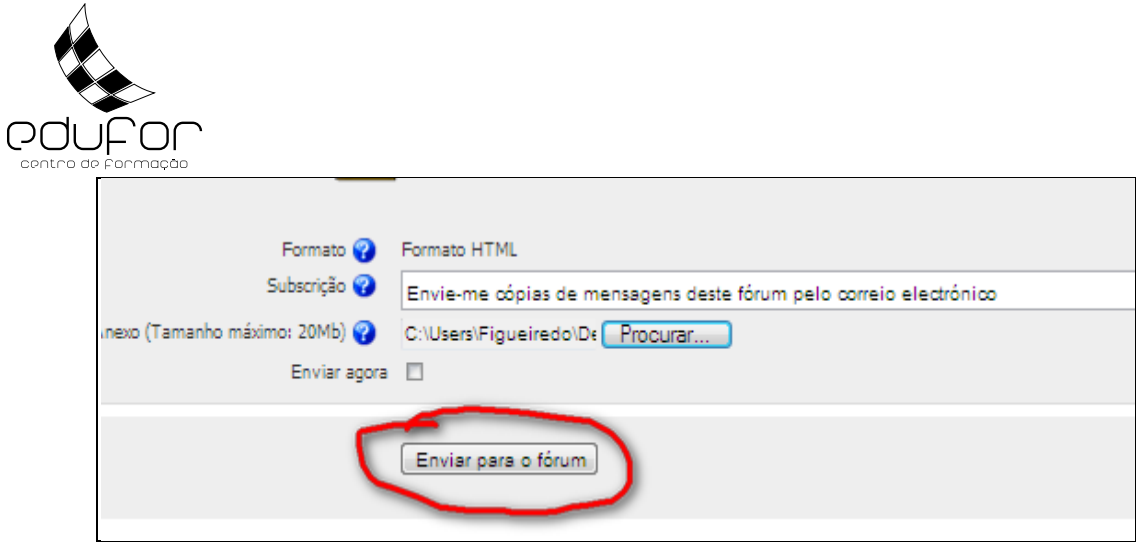

**3.4**. Deverá aparecer uma janela a informar que a mensagem foi inserida com sucesso.

Durante 30 minutos ainda pode alterar a sua mensagem e respetivo trabalho que está em anexo.

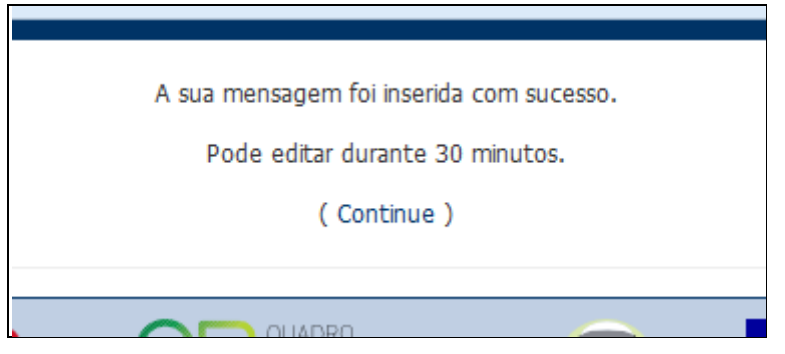

**Nota:** Tal como no envio de trabalhos via "Link/Caixa", o Fórum só permite anexar um ficheiro. Se necessitar de enviar vários ficheiros, deve previamente colocá-los numa pasta zipada, conforme se indica no ponto 2, antes de os anexar à sua mensagem do Fórum.

#### **Atenção: Confirme sempre se o ficheiro anexado à sua mensagem do Fórum está correto, seguindo as instruções disponíveis no final deste documento.**

### **Notas Gerais:**

**a)** Dependendo do modo como o formador configurou o link, este poderá permitir o envio de vários ficheiros sem necessidade de os comprimir. Neste caso, aparece um outro botão com o nome "Enviado para avaliação", que ao ser clicado encerra a possibilidade de enviar mais trabalhos. Só deverá ser clicado quando terminar o envio de todos os trabalhos.

Até ao envio para avaliação, pode apagar ou alterar os ficheiros.

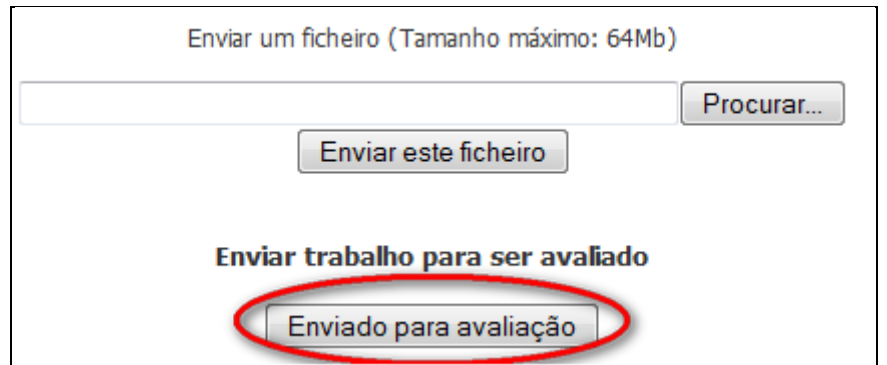

**b)** Quando o link está programado para enviar só um ficheiro, ao reenviar o trabalho, apaga automaticamente o anterior, ficando somente o último, no Moodle. Até ao fim do prazo, poderá voltar a enviar o trabalho, ficando disponível a última versão enviada.

**c)** Tenha em conta o prazo para enviar o trabalho. Normalmente o Moodle é configurado para não permitir o envio de trabalhos fora do prazo.

### **Confirmação do ficheiro enviado**

**Atenção: Confirme sempre se o ficheiro entrado no Moodle está correto, procedendo do seguinte modo:**

## **A. No "Link/Caixa"**

**1- Clique novamente no link, como se fosse enviar o trabalho.** 

**2- No lado esquerdo, aparece um link com o nome do ficheiro, que permite o seu download.**

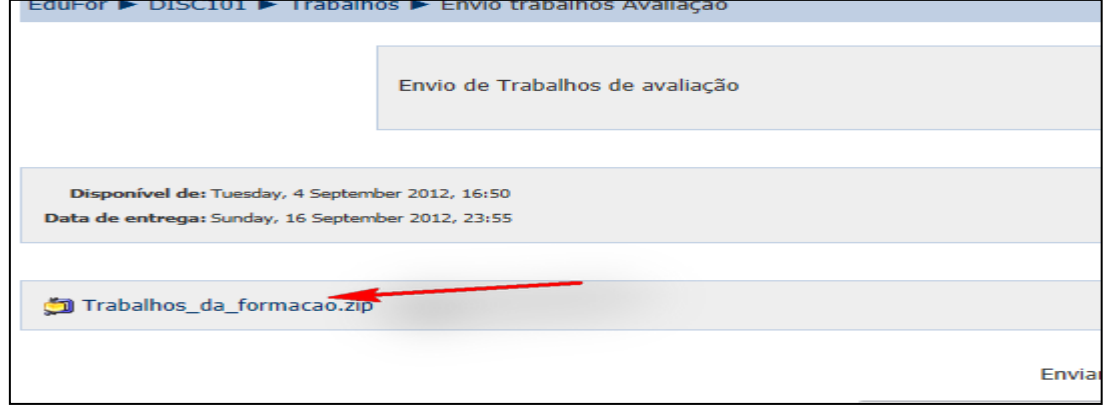

**3- Faça o download do seu trabalho e verifique se está igual ao que enviou. Caso note que há alguma incorreção, deverá enviar novamente o trabalho ou contactar o Centro de Formação EduFor.**

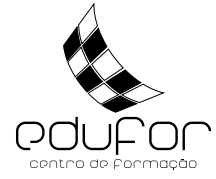

# **B. No Fórum**

**1- Entre novamente no Fórum e visualize a sua mensagem, clicando no respetivo título.** 

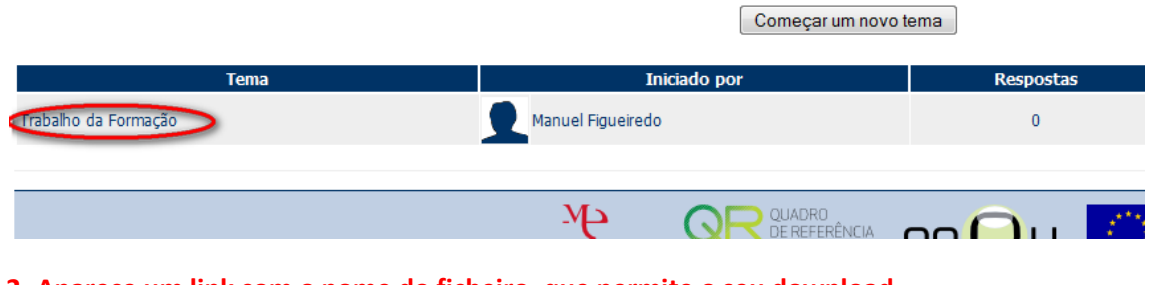

**2- Aparece um link com o nome do ficheiro, que permite o seu download.**

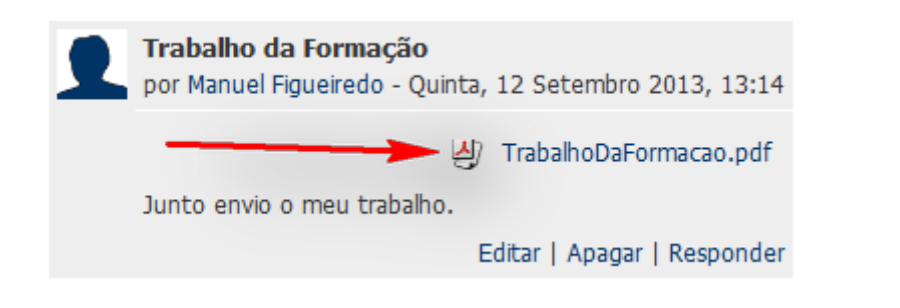

**3- Faça o download do seu trabalho e verifique se está igual ao que enviou. Caso note que há alguma incorreção, deverá enviar novamente o trabalho ou contactar o Centro de Formação EduFor.**